## **วิธีแก้ปัญหาเบื้องต้น เมื่อผู้ใช้เข้าลิงก์แบบสอบถาม แล้วพบปัญหาดัง [ภาพที่ : 1](#page-0-0)**

## **ให้แก้ปัญหา ดังนี้**

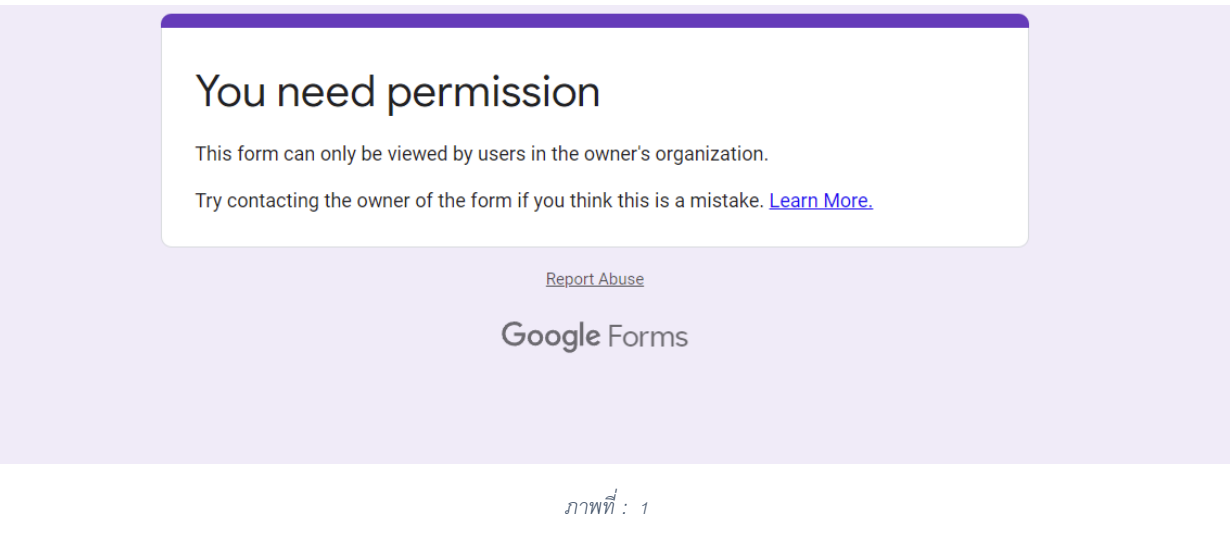

<span id="page-0-1"></span><span id="page-0-0"></span>1. เข้าโปรแกรม หรือ แอปพลิเคชัน Google Chrome ([ภาพที่ : 2](#page-0-1) [Google Chrome\)](#page-0-1)

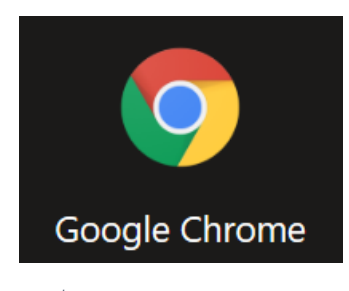

*ภาพที่ : 2 Google Chrome*

 $\ddot{\ddot{\cdot}}$ 2. เมื่อเข้าโปรแกรม หรือ แอปพลิเคชัน แล้ว จะบบหน้าต่างดังนี้ให้กดที่ เมนู

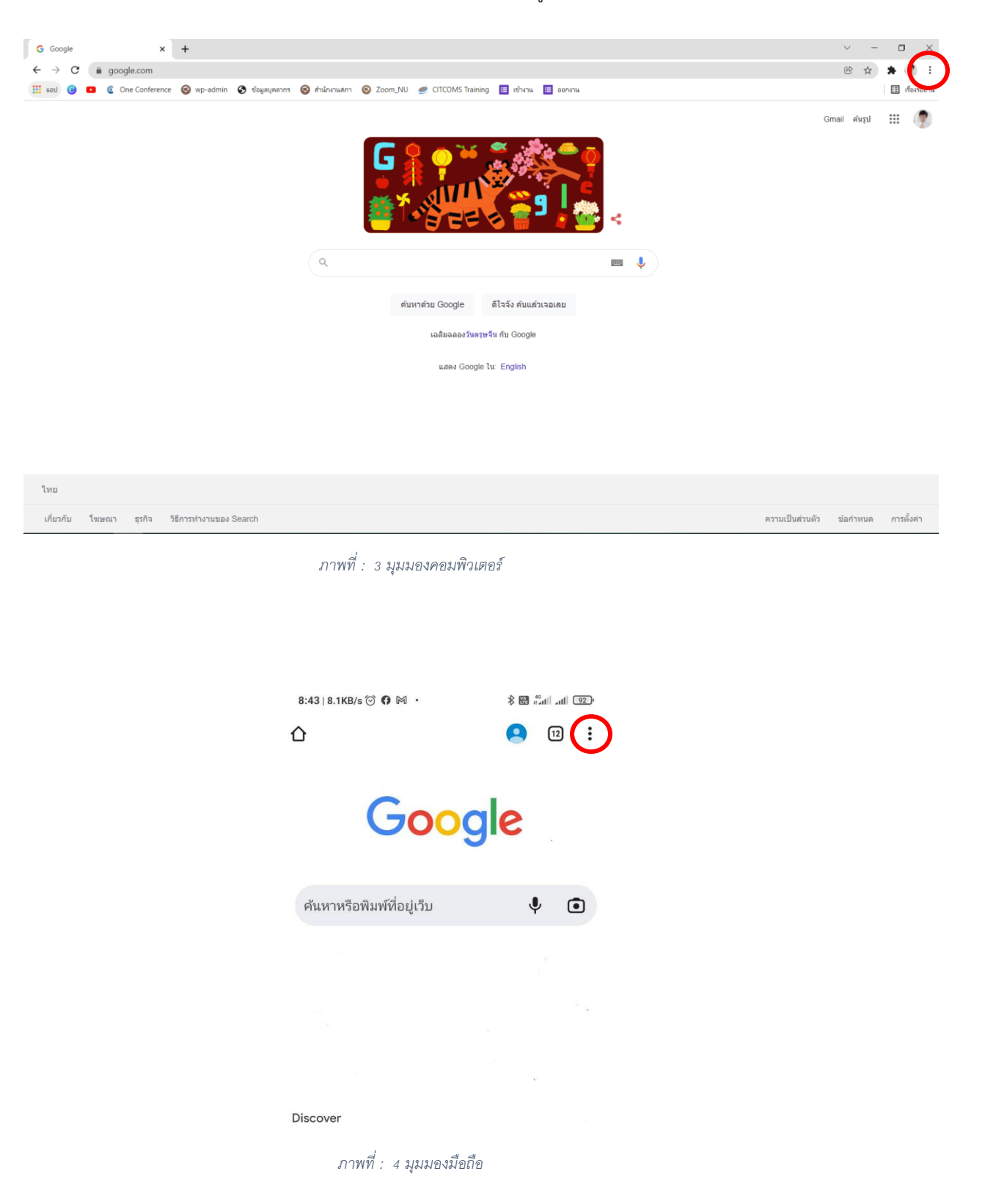

3. เมื่อกดที่ เมนู จะพบหน้าต่างเมนูดัง ภาพที่ : 5 [มุมมองคอมพิวเตอร์](#page-2-0)  ภาพที่ : 6 [มุมมองมือถือ](#page-2-0) ให้เลือกโหมดไม่ระบุตัวตน (Incognito) ในกรอบสีแดง <mark>[</mark>

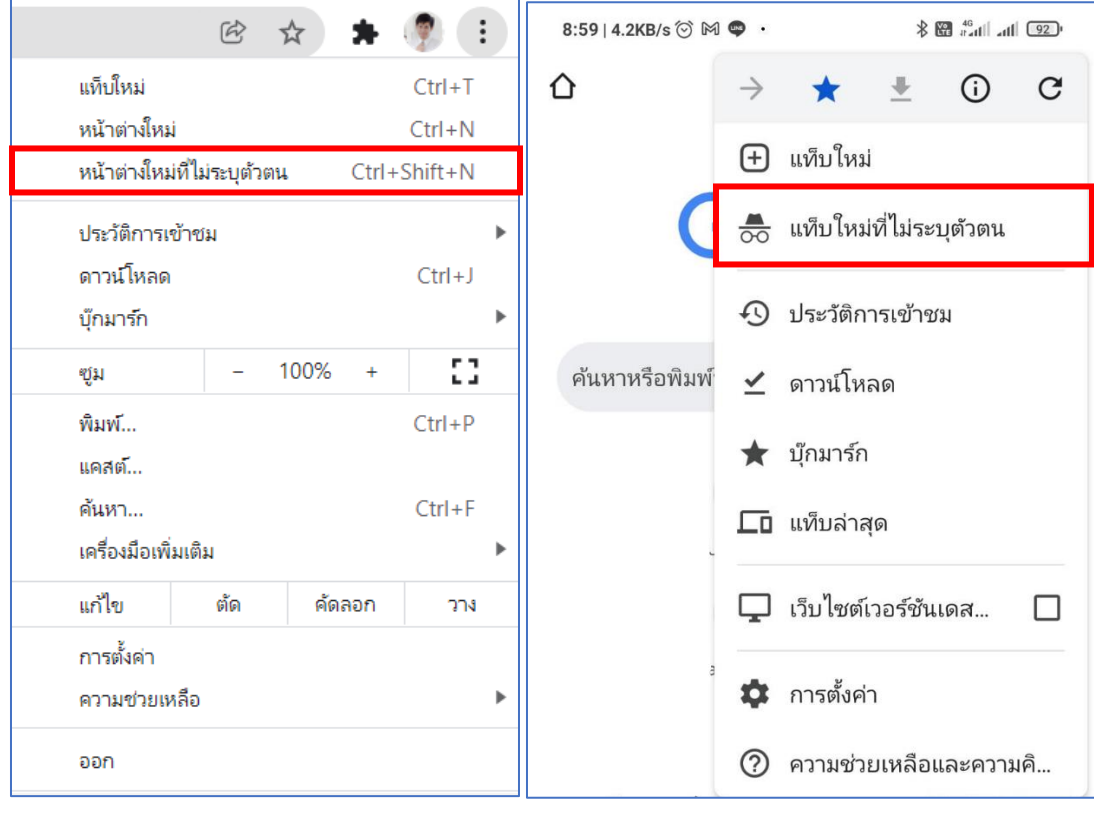

<span id="page-2-0"></span> *ภาพที่ : 5 มุมมองคอมพิวเตอร์ ภาพที่ : 6 มุมมองมือถือ*

4. เมื่อเข้าสู่โหมด ไม่ระบุตัวตน จะพบหน้าต่างดัง ภาพที่ : 7 [โหมดไม่ระบุตัวตน](#page-3-0)

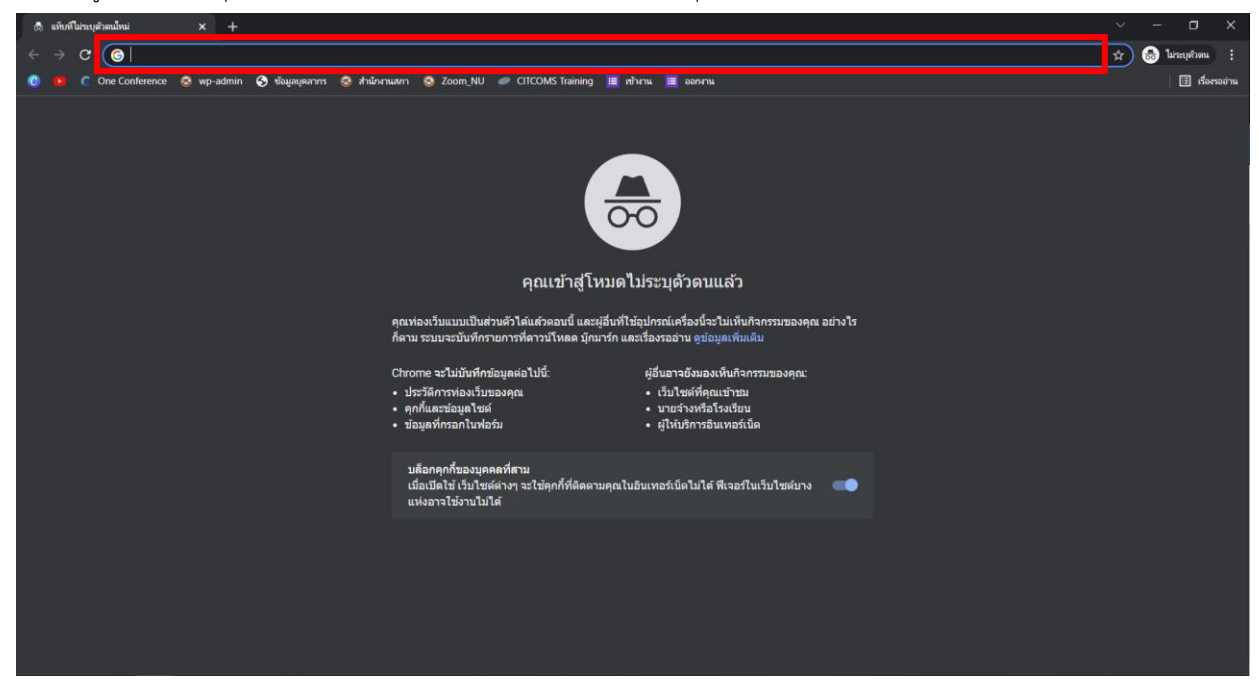

*ภาพที่ : 7 โหมดไม่ระบุตัวตน*

<span id="page-3-0"></span>5. ทำการ copy link แบบสอบถามไปวางบนช่องค้นหา (สี่เหลี่ยมสีแดงบน ภาพที่ : 7 [โหมดไม่ระบุตัวตน](#page-3-0)) แล้วกดปุ่ม Enter

## **บนคีย์บอร์ด**

6. เข้าสู่ระบบด้วยอีเมลล์ของมหาวิทยาลัย(@nu.ac.th)ดัง [ภาพที่ : 8เข้าสู่ระบบด้วย](#page-3-1) [nu mail](#page-3-1)

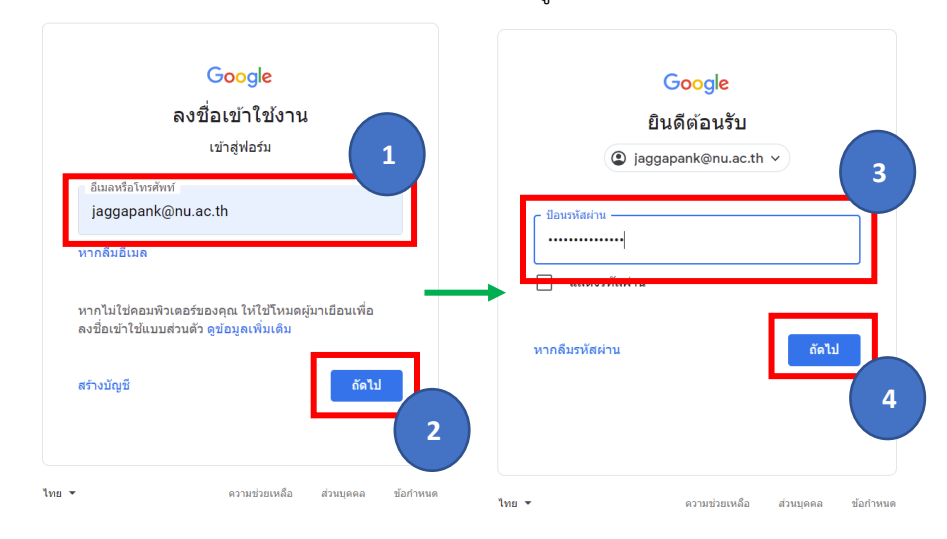

<span id="page-3-1"></span>*ภาพที่ : 8 เขา้สู่ระบบดว้ย nu mail*

7. ผู้ใช้ จะพบหน้าแบบสอบถาม ให้ทำการกรอกแบบสอบถามได้ตามปกติ

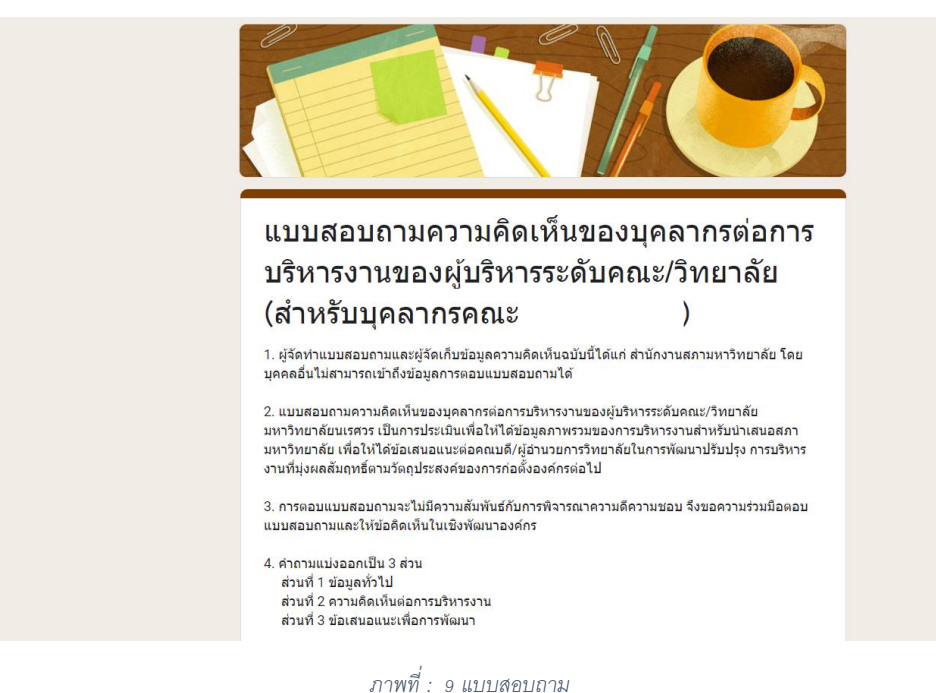

**\*\*\* กรณีที่ทำตามวิธีเข้าสู่ระบบในโหมดไม่ระบุตัวตนดังวิธีข้างต้นแล้วยังไม่สามารถใช้งานได้ อาจเป็นเพราะผู้ใช้ เข้าใช้งาน nu mail ครั้งแรก จึงจำเป็นจะต้อง reset รหัสผ่านก่อน โดยมี วิธีการดังหน้าถัดไป**

**กรณีที่ทำตามวิธีเข้าสู่ระบบในโหมดไม่ระบุตัวตนดังวิธีข้างต้นแล้วยังไม่สามารถใช้งานได้ อาจเป็น เพราะผู้ใช้ เข้าใช้งาน nu mail ครั้งแรก จึงจำเป็นจะต้อง reset รหัสผ่านก่อน โดยมีวิธีการดังนี้**

1. ให้ผู้ใช้เข้าไปที่ลิงก์ <https://nunet.nu.ac.th/public/changepassword/index.html>

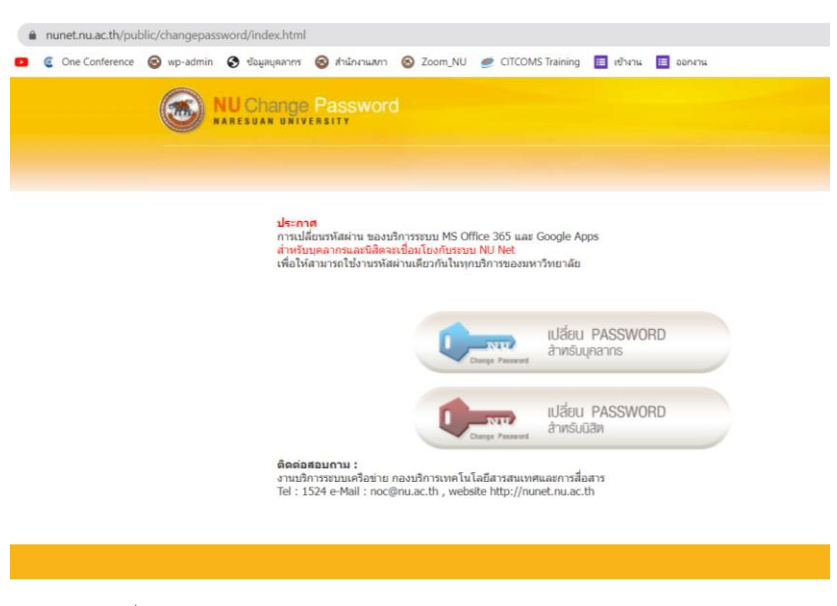

*ภาพที่ : 10 https://nunet.nu.ac.th/public/changepassword/index.html*

2. เลือกเมนู เปลี่ยน password สำหรับบุคลากร

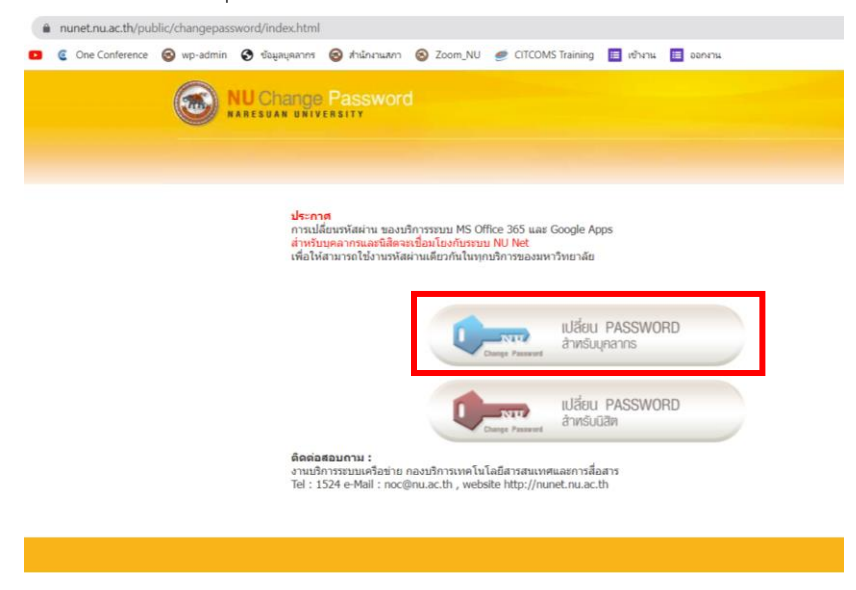

*ภาพที่ : 11 เลือกเมนูเปลยี่ น password สา หรบั บคุ ลากร*

3. ใส่ข้อมูลให้ครบถ้วนเพื่อเปลี่ยน password โดย Username คือชื่อหน้า email เช่น j<u>aggapank@nu.ac.th</u>

จะได้ Username เป็น jaggapank

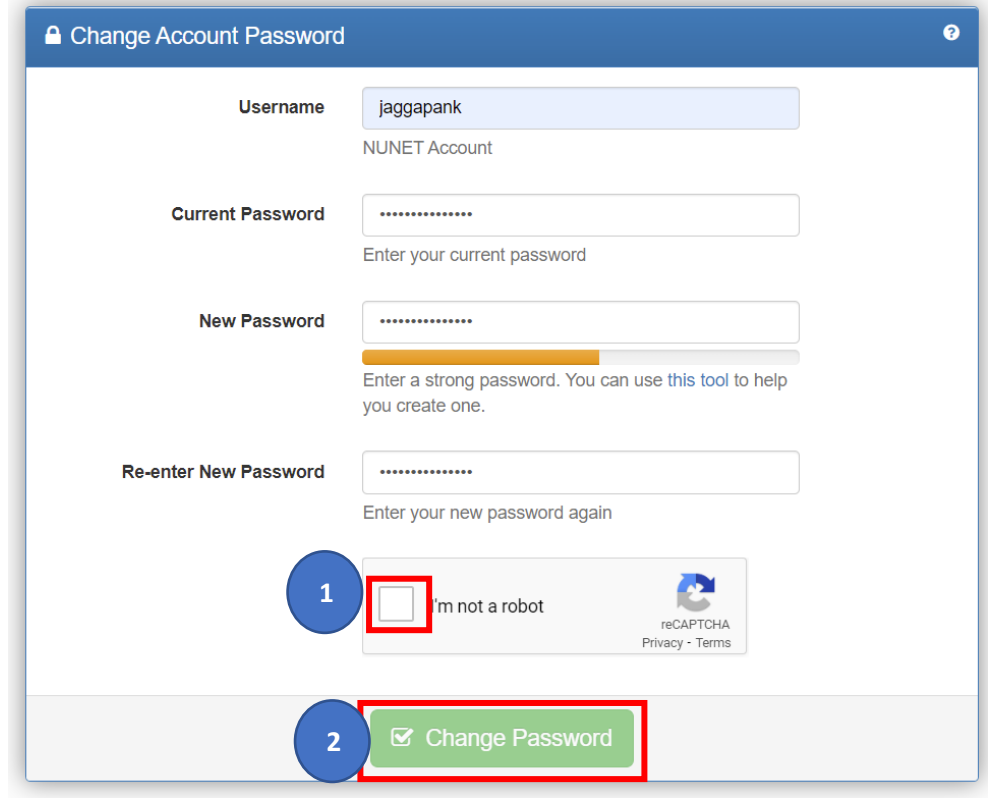

*ภาพที่ : 12 กรอกขอ้มูลเพอื่ เปลีย่ น password*

<span id="page-6-0"></span>4. เลือกเมนู I'm not a robot (1) ใน ภาพที่ : 12 [กรอกข้อมูลเพื่อเปลี่ยน](#page-6-0) [password](#page-6-0) เมื่อผ่านการตรวจสอบ ระบบจะ แสดงผลดัง [ภาพที่ : 13ผ่านการตรวจสอบ](#page-6-1) [reCAPTCHA](#page-6-1)

<span id="page-6-1"></span>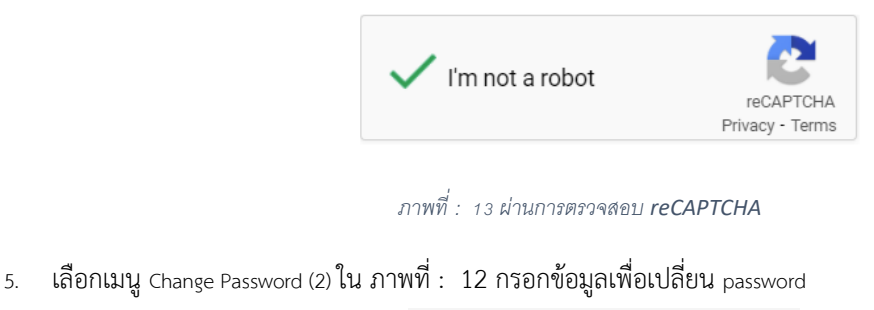

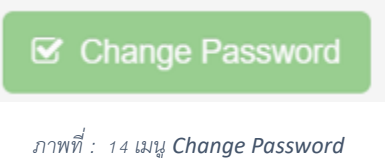

6. ระบบจะแสดงข้อความดัง ภาพที่ : 15 การเปลี่ยน password สำเร็จ

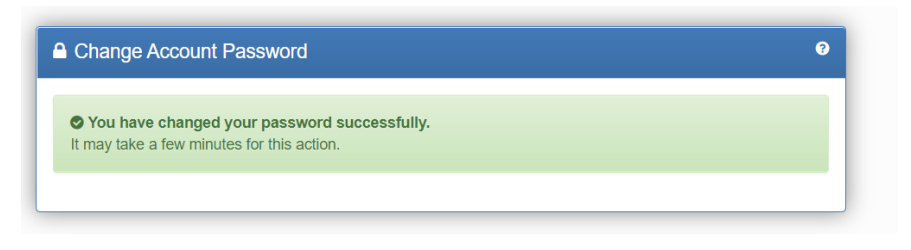

*ภาพที่ : 15 การเปลยี่ น password สา เร็จ*

<span id="page-7-0"></span>7. เมื่อเปลี่ยน password เรียบร้อยแล้ว ให้ทำตามขั้นตอนของการเข้าสู่ระบบเพื่อตอบแบบสอบถามในโหมดไม่ระบุ ตัวตน(Incognito)ดังวิธีข้างต้น **( หน้า 1 )** อีกครั้ง